# 表示設定形コンパクト変換器 M1E シリーズ用

# M1EA コンフィギュレータソフトウェア

## M1EACFG

# 取扱説明書

# 目次

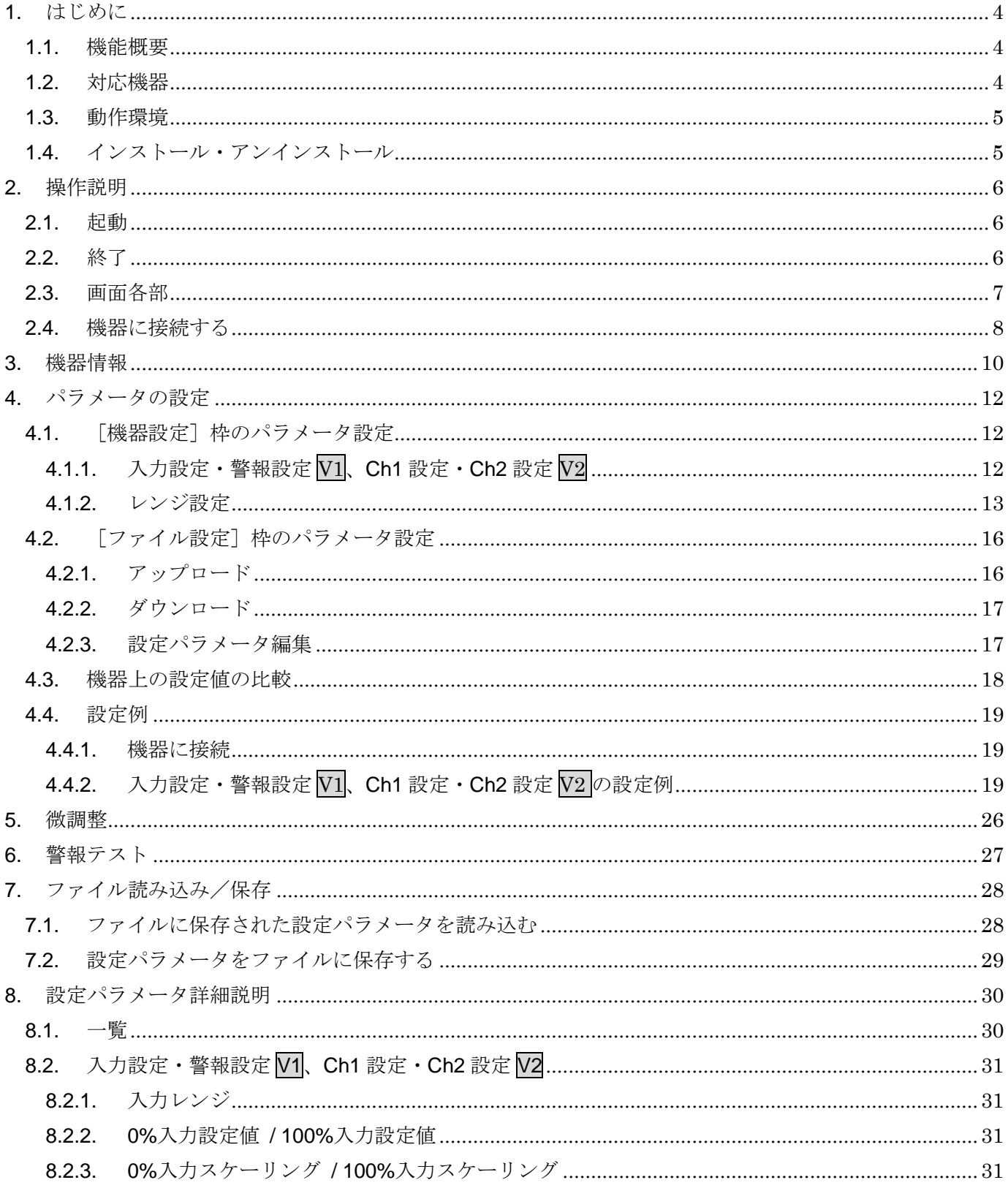

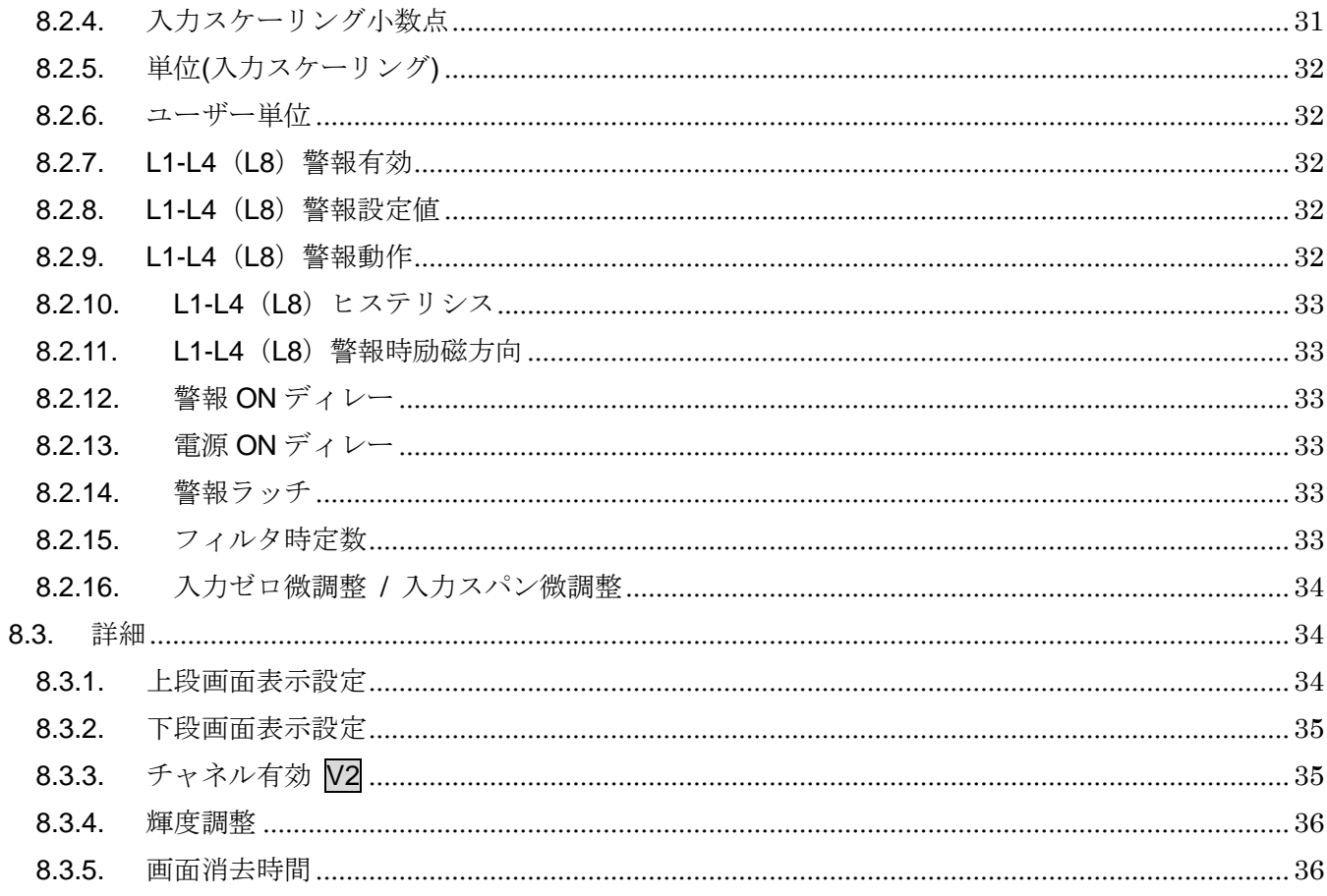

## <span id="page-3-0"></span>1. はじめに

### <span id="page-3-1"></span>1.1. 機能概要

M1EACFG は、PC 上で表示設定形コンパクト変換器 M1E シリーズ(警報付き)(以下機器) の設定パラメータを編集することができます。主な機能として以下のようなものがあります。

- ① 機器と接続してリアルタイムに設定パラメータを編集
- ② 機器と接続せずに設定パラメータを編集
- ③ 設定パラメータを機器に書き込み、機器より読み込み
- ④ 設定パラメータをファイルに保存、読み込み
- ⑤ 編集中の設定パラメータと、機器の設定パラメータの設定値を比較表示

### <span id="page-3-2"></span>1.2. 対応機器

M1EACFG で設定パラメータを編集可能な機器は以下の通りです。

| 種別                            | 形式         | シンボル     | 対応 Ver.   |
|-------------------------------|------------|----------|-----------|
| 直流入力デジアラーム                    | M1EAXV-1   | $\rm V1$ | 1.00.0004 |
| (PC スペック形、4 点/8 点警報器)         |            |          |           |
| 直流入力デジアラーム                    | $M1EAXV-2$ | $\rm V2$ | 1.00.0005 |
| (2 チャネル形、PC スペック形、2 点/4 点警報器) |            |          |           |

M1EACFG は、機器のファームウェアが「対応 Ver.」欄に記載しているバージョン以上に 対応しています。M1EACFG のバージョンがお使いの機器で使用可能であることをご確認く ださい

お使いの機器が表にない場合は、その機器に対応した最新のソフトウェアと取扱説明書を弊 社 Web サイトより入手してください。

本書では、特定の形式の機器でのみ表示される内容やパラメータには、上表のシンボルを表 記しています。特にシンボルを表記していない場合は、すべての機器に対応しています。

### <span id="page-4-0"></span>1.3. 動作環境

M1EACFG は以下のような環境で動作します。

| PC         | IBM PC 互換機                           |  |
|------------|--------------------------------------|--|
| <b>OS</b>  | Windows 7(32bit/64bit)(日本語/英語)       |  |
|            | Windows 8.1(32bit/64bit) (日本語/英語)    |  |
|            | Windows 10(32bit/64bit) (日本語/英語)     |  |
|            | (注) すべての環境での動作を保証するものではありません。        |  |
| <b>CPU</b> | Microsoft 社が規定する OS の動作保証をしている性能以上   |  |
| メモリ        |                                      |  |
| 通信ポート      | 機器と接続する COM ポート(RS-232-C)または USB ポート |  |

機器と PC の通信ポートを接続するには、下表のコンフィギュレータ接続ケーブルが必要で

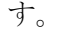

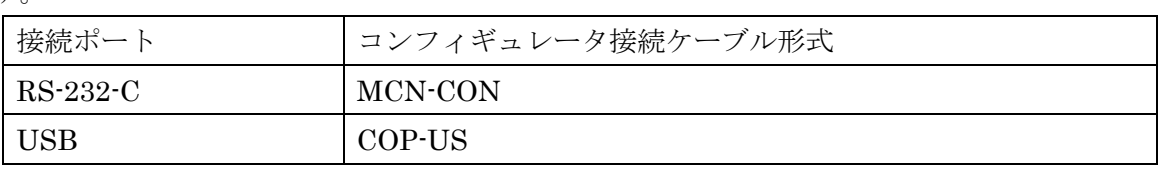

Windows の画面上のテキストやその他の項目のサイズは「小 - 100%]でご使用ください。 小以外の大きさでは、表示が乱れる場合があります。

## <span id="page-4-1"></span>1.4. インストール・アンインストール

M1EACFG は、弊社ホームページより圧縮ファイルをダウンロードしてください。圧縮フ ァイルを解凍し、setup.exe ファイルを実行してください。画面の表示に従い操作すると、イ ンストールは完了します。

プログラムのアンインストールは、ご使用の OS により手順が異なります。

- ・ Windows7 の場合はコントロールパネルにある[プログラムと機能]よりアンインスト ールを行います。[プログラムのアンインストールと変更]の一覧より M1EACFG を選 択し、[削除]ボタンをクリックしてください。
- ・ Windows8.1 の場合は設定チャームからコントロールパネルを選択し、コントロールパ ネルにある [プログラムのアンインストール] よりアンインストールを行います。[プ ログラムのアンインストールと変更]の一覧より M1EACFG を選択し、[削除]ボタン をクリックしてください。
- Windows10 の場合はスタートメニューの [設定] を選択し、設定画面から [アプリ] を選択、アプリと機能画面よりアンインストールを行います。[アプリと機能]の一覧 より M1EACFG を選択し、[アンインストール]ボタンをクリックしてください。

## <span id="page-5-0"></span>2. 操作説明

### <span id="page-5-1"></span>2.1. 起動

M1EACFG がインストールされている PC で、

- ・Windows7 の場合はプログラムメニュー内の M-SYSTEM→Configurator→M1EACFG
- ・Windows8.1 の場合はスタート画面内のすべてのアプリ→M-SYSTEM→M1EACFG

・Windows10 の場合はスタートメニュー内のすべてのアプリ→M-SYSTEM→M1EACFG を起動してください。

### <span id="page-5-2"></span>2.2. 終了

M1EACFGを終了するときは画面右上の [×] ボタンをクリックしてください。

<span id="page-6-0"></span>2.3. 画面各部

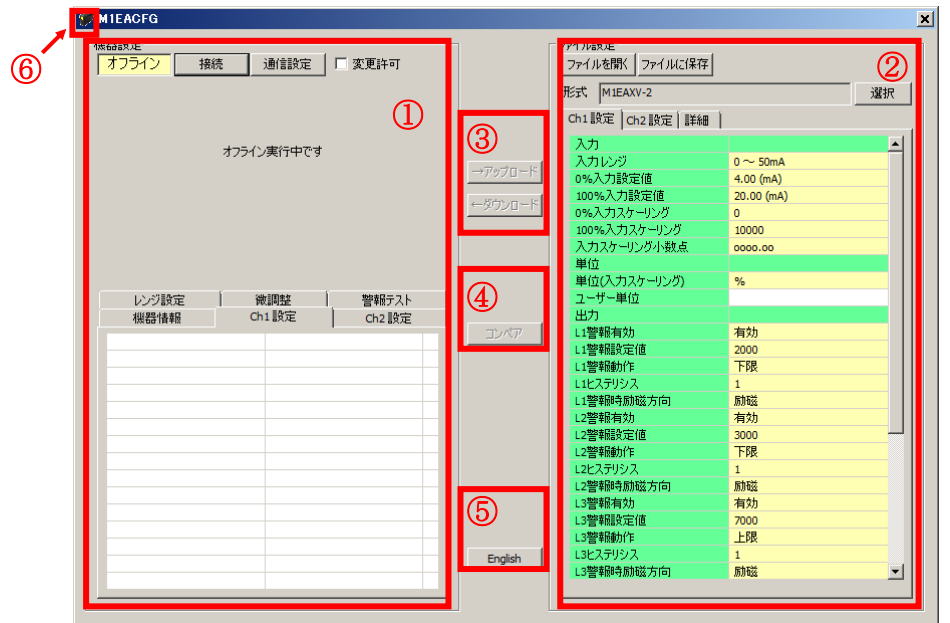

M1EACFG 画面各部の説明については下記のとおりです。

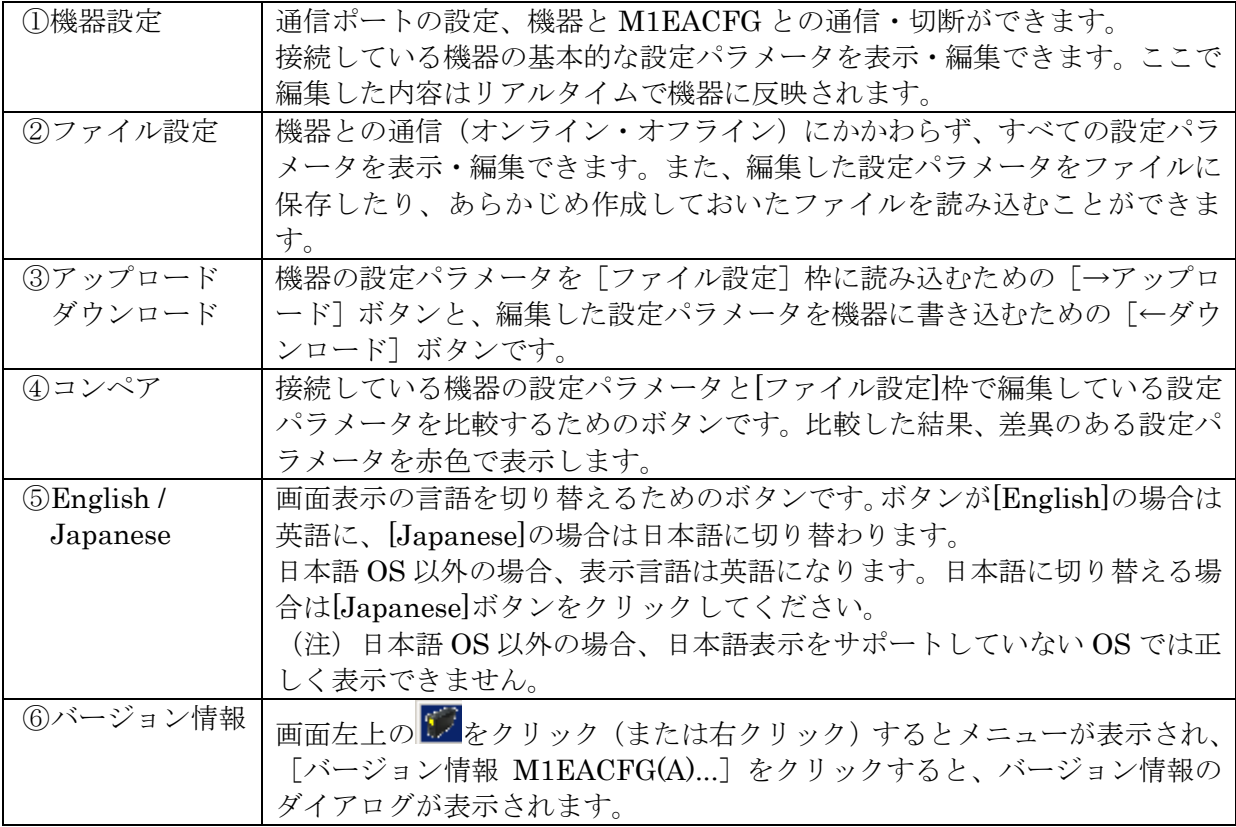

### <span id="page-7-0"></span>2.4. 機器に接続する

PC と機器が通信を開始すると[機器設定]枠の[機器情報]、[Ch1 設定]、[Ch2 設定](V1 の 場合[入力設定]、[警報設定])、[レンジ設定]、[微調整]および[警報テスト]が表示され、編 集や調整ができるようになります。

- (注 1)機器の設定プロテクトが"Unlock"の状態では M1EACFG での設定変更はできません。 必ず"Lock"の状態でご使用ください。
- (注 2)[ファイル設定]枠は[形式]欄に表示されている形式の初期値を表示しているため、[機 器設定]枠の設定パラメータとは異なることがあります。[ファイル設定]枠は[→アッ プロード]ボタンをクリックして M1EACFG と接続している機器から設定パラメータを 読み込みます。

[通信設定]ボタンをクリックし通信で使用する COM ポートを設定します。この操作はソフ トウェアインストール後 1 度行えば、以降使用する COM ポートを変更するまで操作不要です。 [接続]ボタンをクリックして、接続機器との通信を開始します。

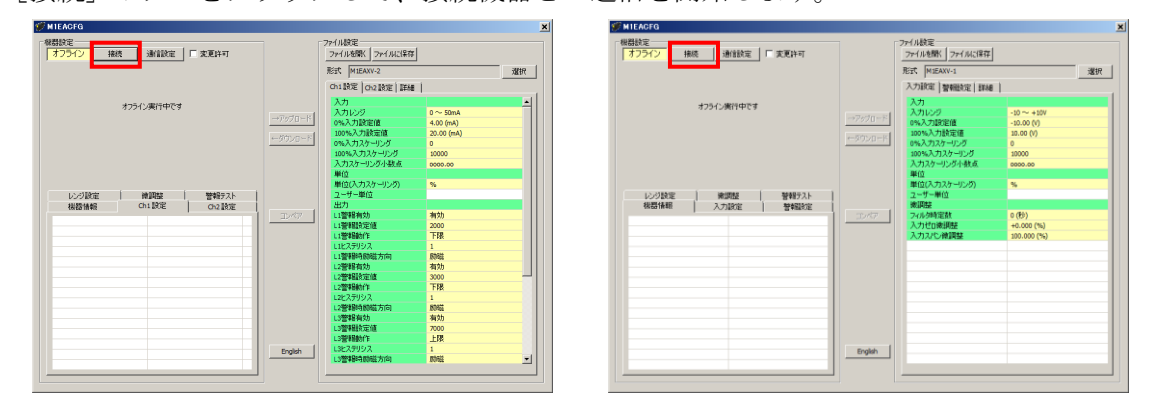

通信を開始すると、自動的に形式が認識され以下のように[機器設定]枠内に機器の情報が表 示されます。

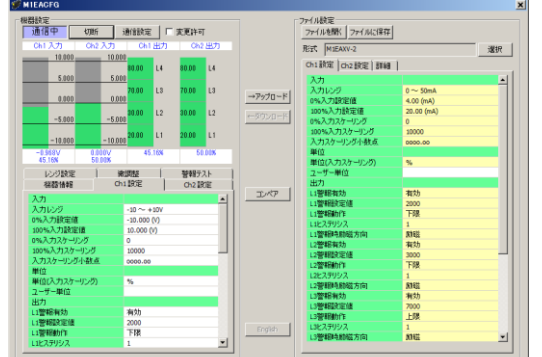

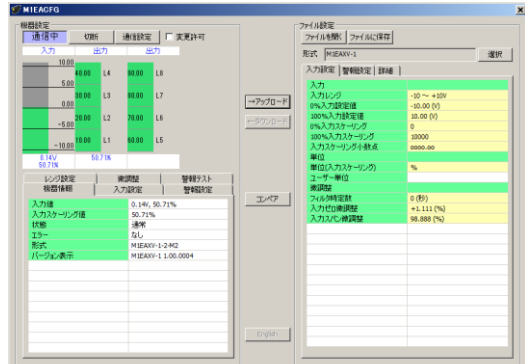

機器の入力のレベルをバーグラフで表示し、警報出力をランプで表示します。その下の[機器 情報][Ch1設定][Ch2設定][レンジ設定][微調整][警報テスト]タブから各種操作ができま す。

入力レベルのバーグラフの目盛りは [0%入力設定値] [100%入力設定値]により自動的に区分 します。

警報出力ランプは警報発生時赤色、通常時緑で表示します。

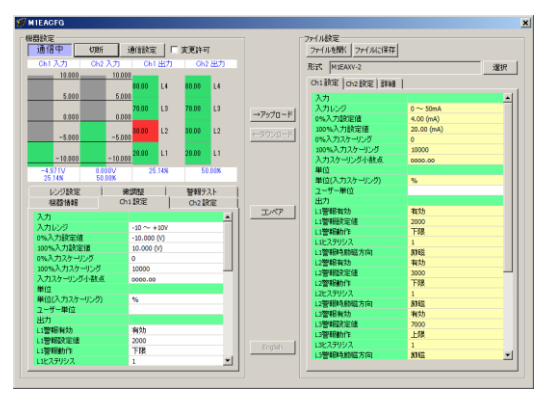

機器からコンフィギュレータ接続ケーブルを取り外すと、[機器情報]枠内の表示が消え、再び 別の機器を接続できる状態に戻ります。続けて他の機器と接続する場合は、[接続]ボタンをクリ ックする必要はありません。機器にコンフィギュレータ接続ケーブルを接続すると自動的に通信 を開始します。機器との通信を終了するときは、[切断]ボタンをクリックしてください。

# <span id="page-9-0"></span>3. 機器情報

PC と機器が通信を開始すると [機器設定] 枠に機器情報が表示されます。 現在の入出力値、状態、形式など、各種情報が表示されます。

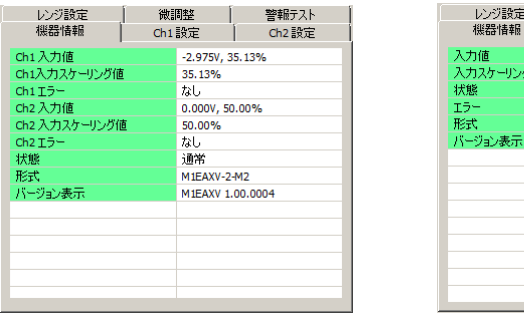

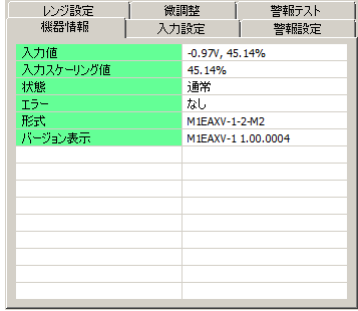

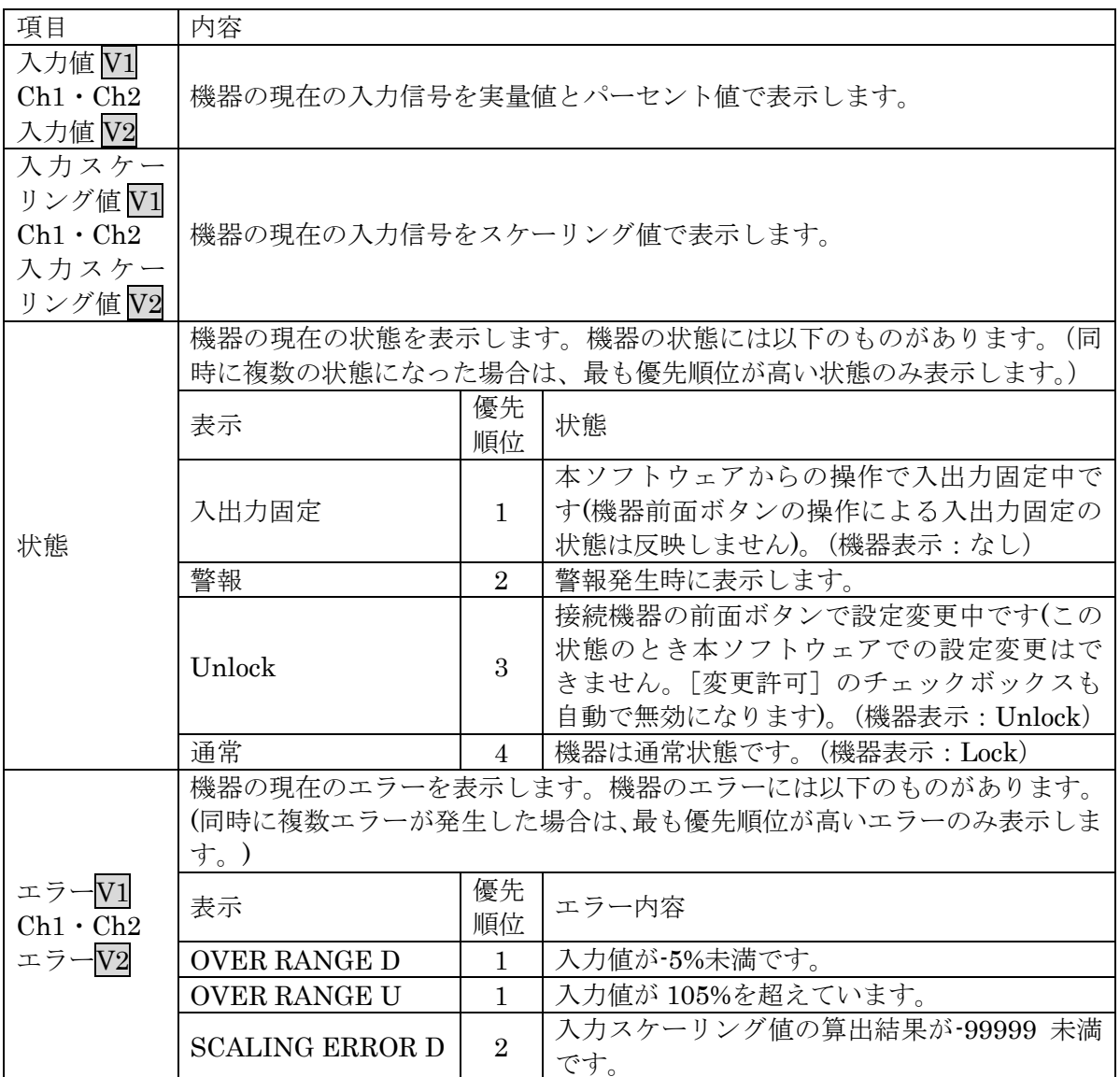

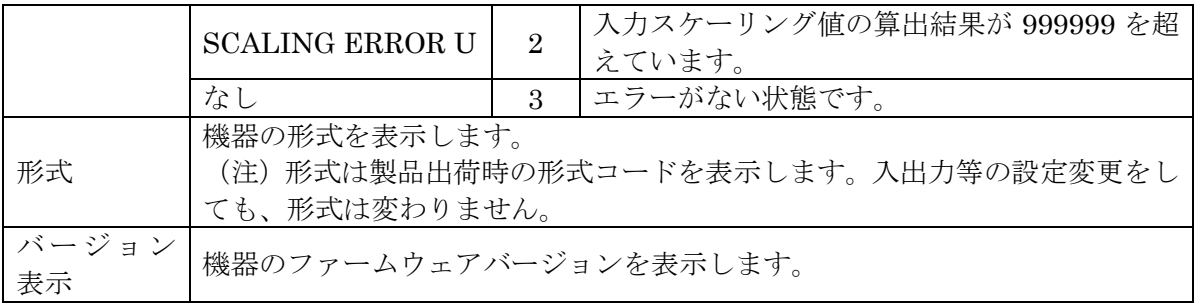

## <span id="page-11-0"></span>4. パラメータの設定

パラメータの設定には機器の入力レンジやスケーリングなどの基本設定がリアルタイムで編 集ができる「機器設定]と、すべての設定パラメータが編集でき、さらには機器との通信状態 にかかわらず編集ができる [ファイル設定]の2 通りの方法があります。

### <span id="page-11-1"></span>4.1. [機器設定]枠のパラメータ設定

設定パラメータの設定値を変更して設定する [Ch1 設定]、[Ch2 設定] (V1 の場合 [入力設 定]、[警報設定])と、0%·100%入力設定値を実際の入力信号を使用して設定する[レンジ 設定]があります。

## <span id="page-11-2"></span>4.1.1. 入力設定・警報設定 $\overline{V1}$ 、Ch1 設定・Ch2 設定 $\overline{V2}$

「Ch1 設定]、「Ch2 設定](V1の場合「入力設定]、「警報設定])タブ内の設定パラメータ を表示、編集することができます。なお、表示される設定パラメータは機器の形式により異な ります。

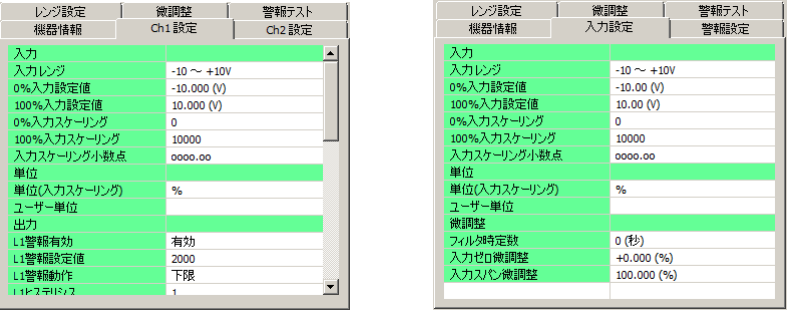

[変更許可]チェックボックスにチェックを入れると、変更可能な設定パラメータが黄色に 変わります。設定値をクリックすると、プルダウンリストかエディットボックスで表示されま す。いずれかの方法で設定値を変更することができます。設定値を変更するとリアルタイムに 機器へ反映されます。

プルダウンリスト:たとえば[入力レンジ]の場合、設定値をクリックするとプルダウンリス トが表示され、その中から入力レンジを選択します(下図参照)。

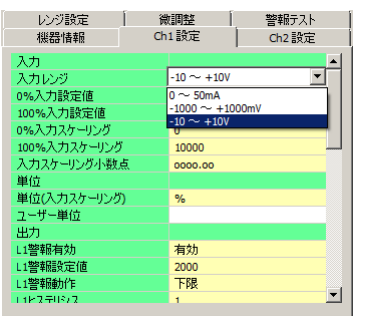

エディットボックス:たとえば[0%入力スケーリング]の場合、設定値をクリックするとエ ディットボックスが表示され、数値を入力し、Enter キーを押します(下 図参照)。

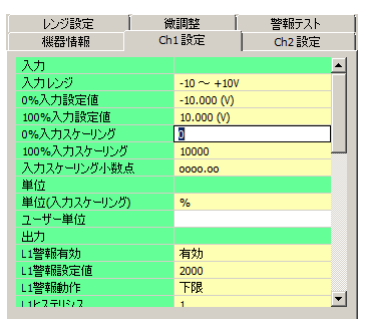

設定パラメータの種類や設定可能範囲などは [P30](#page-29-0)「[8.](#page-29-0)[設定パラメータ詳細説明」](#page-29-0)をご覧くだ さい。

### <span id="page-12-0"></span>4.1.2. レンジ設定

レンジ設定は実際の入力信号を使って [0%入力設定値][100%入力設定値]を設定する場 合に使用します。

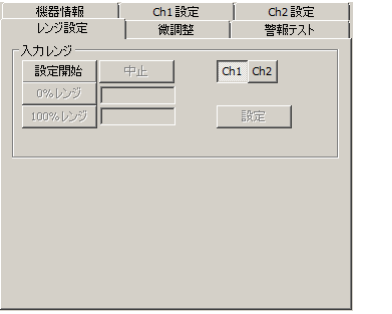

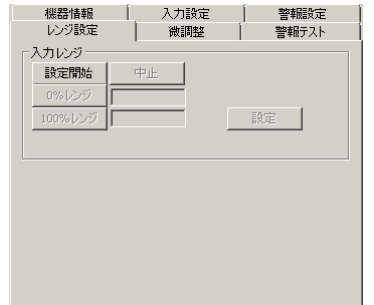

- 4.1.2.1 M1EAXV-1 の設定例
	- (1)[入力レンジ]枠の[設定開始]ボタンをクリックすると、実際の入力信号を使って設定 するモードに変わります。下図のように [0%レンジ] [100%レンジ] [設定] [中止] ボ タンを操作できるようになります。

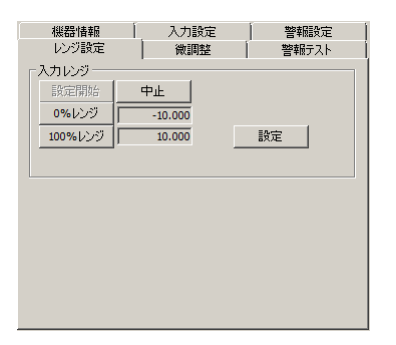

(2)ここで、機器への入力信号を入力値 0%にしたい値に調整して[0%レンジ]ボタンを、 次に入力値 100%にしたい値に調整して[100%レンジ]ボタンをクリックします。その ときの入力実量値がそれぞれボタンの右横に表示されます。たとえば、0V を入力して[0% レンジ]ボタン、10Vを入力して [100%レンジ]ボタンをクリックすると下図のように なります。

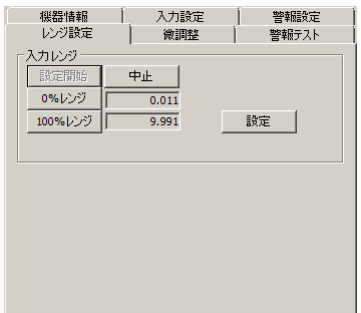

[設定]ボタンをクリックすると表示している値が[入力設定]の[0%入力設定値][100% 入力設定値]に反映され、設定値を機器に書き込みます。

[中止]ボタンをクリックすると入力レンジを設定するモードを中止し、設定値は破棄され ます。

- 4.1.2.2 M1EAXV-2 の設定例
	- (1)[入力レンジ]枠の[Ch1]、[Ch2]ボタンをクリックし、入力レンジ設定するチャネル を選択します。[設定開始]ボタンをクリックすると、入力信号を使って設定するモード に変わります。下図のように[0%レンジ][100%レンジ][設定][中止]ボタンを操作 できるようになります。

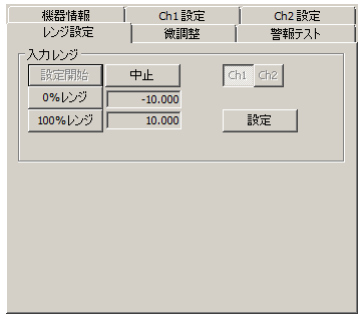

(2)ここで、機器への入力信号を入力値 0%にしたい値に調整して[0%レンジ]ボタンを、 次に入力値 100%にしたい値に調整して[100%レンジ]ボタンをクリックします。その ときの入力実量値がそれぞれボタンの右横に表示されます。たとえば、1V を入力して[0% レンジ]ボタン、5V を入力して「100%レンジ]ボタンをクリックすると下図のように なります。

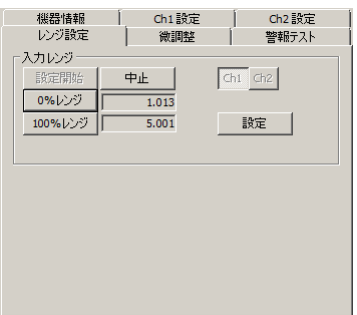

[設定] ボタンをクリックすると表示している値が [Ch1 設定] の [0%入力設定値] [100% 入力設定値]に反映され、設定値を機器に書き込みます。

[中止]ボタンをクリックすると入力レンジを設定するモードを中止し、設定値は破棄され ます。

### <span id="page-15-0"></span>4.2. [ファイル設定] 枠のパラメータ設定

[ファイル設定]枠では、すべての設定パラメータを編集できます。機器から設定パラメー タを読み込み(アップロード)、編集後書き込み(ダウンロード)ます。また、設定した内容 をファイルに保存したり、機器と接続していない状態でファイルの読み込み/書き込み/編集 をすることができます。なお、ファイルの保存や読み込みについては [P28](#page-27-0) の「[7.](#page-27-0)[ファイル読み](#page-27-0) [込み/保存」](#page-27-0)をご覧ください。

### <span id="page-15-1"></span>4.2.1. アップロード

PC と機器が通信している状態で [→アップロード] ボタンをクリックすると [アップロー ド中です]の進捗バーが表示されます。

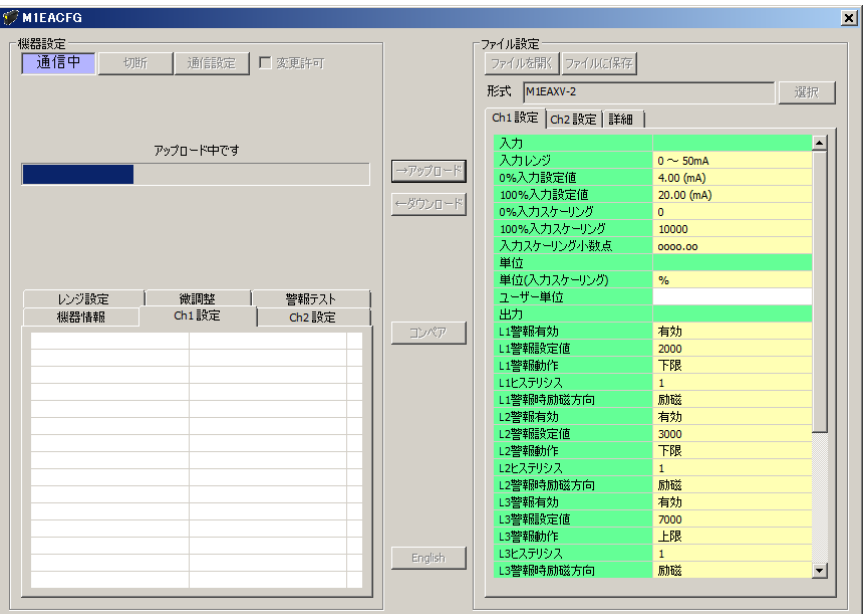

アップロードが完了すると[ファイル設定]に読み込んだ設定パラメータが表示され、編集 できる状態になります。

(注)アップロード中は機器の電源を切断したり、コンフィギュレータ接続ケーブルを外し たりする行為はおやめください。

### <span id="page-16-0"></span>4.2.2. ダウンロード

設定パラメータの編集が終了し、PC と機器が通信している状態で [←ダウンロード] ボタ ンをクリックすると[ダウンロード中です]の進捗バーが表示されます。

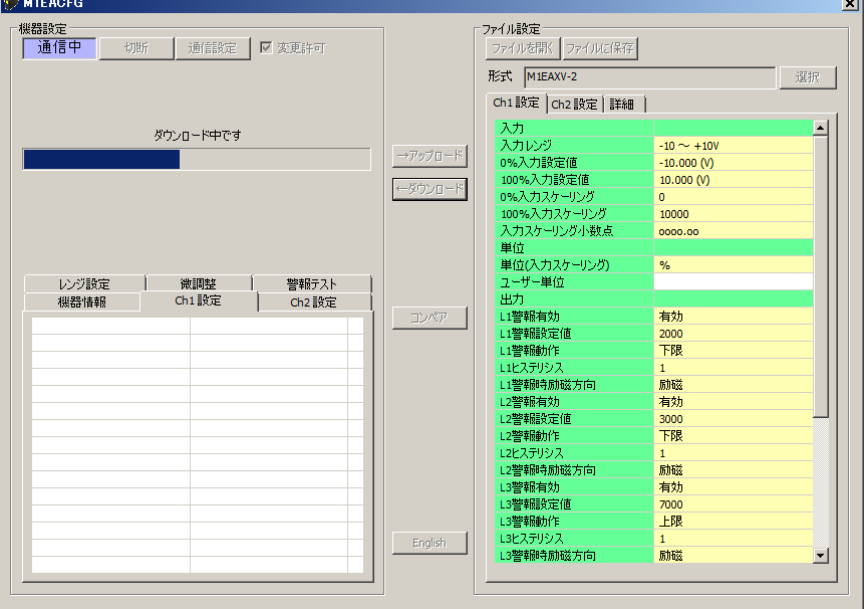

ダウンロードが完了すると[ファイル設定]で編集した設定パラメータを機器に書き込みま す。

(注)ダウンロード中は機器の電源を切断したり、コンフィギュレータ接続ケーブルを外し たりする行為はおやめください。

#### <span id="page-16-1"></span>4.2.3. 設定パラメータ編集

「[4.1.1](#page-11-2) [入力設定・警報設定](#page-11-2) $\overline{V1}$ 、Ch1設定・Ch2設定 $\overline{V2}$ 」と同じように設定値をクリック するとプルダウンリストかエディットボックスで表示されますので、ご希望の動作になるよう 設定してください。

設定パラメータの編集が終了したら、直ぐに機器へ反映する場合は [P17](#page-16-0) の「[4.2.2.](#page-16-0) [ダウンロ](#page-16-0) [ード」](#page-16-0)の手順で書き込んでください。ファイルへ保存する場合は [P29](#page-28-0) の「[7.2.](#page-28-0) [設定パラメー](#page-28-0) [タをファイルに保存する」](#page-28-0)をご覧ください。

設定パラメータの種類や設定可能範囲などは [P30](#page-29-0) の「[8.](#page-29-0) [設定パラメータ詳細説明」](#page-29-0)をご覧 ください。

### <span id="page-17-0"></span>4.3. 機器上の設定値の比較

本機能を使用すると、M1EACFG で編集中の設定パラメータ(ファイル設定値)と、PCに 接続している機器の設定パラメータ(機器設定値)を比較することができます。[ファイルを 開く]ボタンで事前にファイルから設定値を読み込んでいる場合はファイルと、[→アップロ ード]ボタンで事前に別の機器から設定値を読み込んでいる場合は別の機器との比較ができま す。

[コンペア]ボタンをクリックすると、機器の設定パラメータが読み込まれ、下図のような コンペア結果が表示されます。

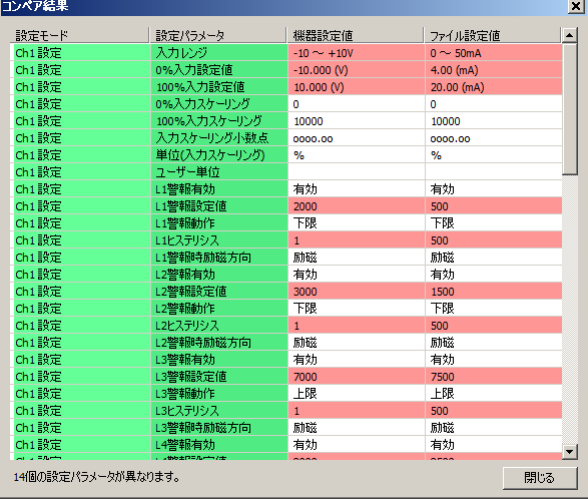

比較された設定パラメータは1行ごとに、「Ch1設定]「Ch2 設定]「詳細](V1の場合「入 力設定][警報設定][詳細])の順で表示されます。

「機器設定値]と「ファイル設定値]に差異のある設定パラメータは赤色で表示されます。 また、画面最下段に差異のある設定パラメータの個数が表示されます。

(注)コンペア中は機器の電源を切断したり、コンフィギュレータ接続ケーブルを外したり する行為はおやめください。

### <span id="page-18-0"></span>4.4. 設定例

M1EACFG による基本的な設定方法について例を使って説明します。

### <span id="page-18-1"></span>4.4.1. 機器に接続

M1EACFG を起動し、[通信設定]ボタンをクリックして使用する COM ポートを選択する または選択されていることを確認し、[接続]ボタンをクリックします。

機器との通信が開始します。[変更許可]チェックボックスにチェックを入れると[機器設 定]枠内の設定を編集できるようになります。

- (注1)機器側の設定プロテクトを"Unlock"に設定している場合は[変更許可]チェックボ ックスにチェックを入れることができません。必ず"Lock"に設定してください。
- (注 2) 警報テスト実行中(入出力固定)の場合も[変更許可]チェックボックスにチェック を入れることができません。警報テストを終了(固定解除)してください。
- (注 3) [ファイル設定]枠内の設定パラメータを編集する場合は[変更許可]チェックボッ クスにチェックを入れる必要はありません。[→アップロード]ボタンをクリックし て機器の設定パラメータを読み込んでください。

### <span id="page-18-2"></span>4.4.2. 入力設定・警報設定 V1. Ch1 設定・Ch2 設定 V2 の設定例

形式ごとの「Ch1 設定]「Ch2 設定](V1の場合「入力設定]「警報設定])設定例について 説明します。設定パラメータを編集すると、リアルタイムで機器に反映されます。

(注)[ファイル設定]内の設定パラメータを編集してもリアルタイムで機器に反映されませ ん。[←ダウンロード]ボタンをクリックして機器に書き込んでください。

#### 4.4.2.1 M1EAXV-1 の設定例

ここでは、M1EAXV-1-2 (a 接点)を次の入出力仕様に設定する手順について説明します。 入力信号:4~20mA を 0~100.00 にスケーリング

出力信号:L1 警報入力スケーリング値が 10.00 以下で接点 ON、11.00 超過(ヒステリシス 1.00)で接点 OFF L2 警報入力スケーリング値が 20.00 以下で接点 ON、20.00 超過で接点 OFF L3 警報入力スケーリング値が 30.00 以下で接点 ON、30.00 超過で接点 OFF L4 警報入力スケーリング値が 40.00 以下で接点 ON、40.00 超過で接点 OFF L5 警報入力スケーリング値が 60.00 以上で接点 ON、60.00 未満で接点 OFF L6 警報入力スケーリング値が 70.00 以上で接点 ON、70.00 未満で接点 OFF L7 警報入力スケーリング値が 80.00 以上で接点 ON、80.00 未満で接点 OFF L8 警報入力スケーリング値が 90.00 以上で接点 ON、89.00 未満(ヒステリシス 1.00)で接点 OFF

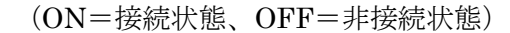

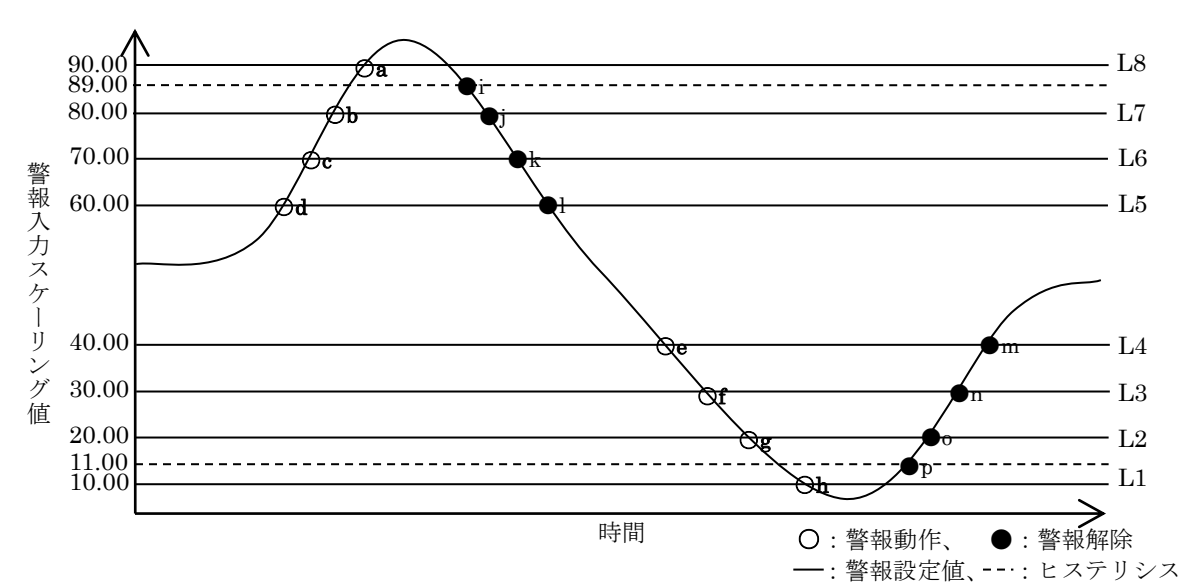

a:入力スケーリング値が 90.00 以上 i:入力スケーリング値が 88.99 以下 b:入力スケーリング値が 80.00 以上 j:入力スケーリング値が 79.99 以下 c:入力スケーリング値が 70.00 以上 k:入力スケーリング値が 69.99 以下 d:入力スケーリング値が 60.00 以上 l:入力スケーリング値が 59.99 以下 f:入力スケーリング値が 30.00 以下 n:入力スケーリング値が 30.01 以上 g: 入力スケーリング値が 20.00 以下 o: 入力スケーリング値が 20.01 以上 h: 入力スケーリング値が 10.00 以下 p: 入力スケーリング値が 11.01 以上

e:入力スケーリング値が 40.00 以下 m:入力スケーリング値が 40.01 以上

(1)入力設定

入力信号の仕様に合った [入力レンジ]を設定します。

・[入力レンジ]

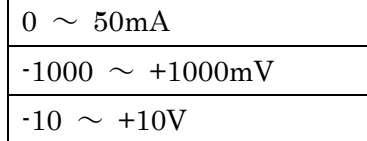

[入力設定]の[入力レンジ]は[0~50mA]を選択します。

「入力レンジ]を選択すると、「0%入力設定値]「100%入力設定値]は選択した「入力レ ンジ]の初期値が設定されますので、ご使用になる値を設定します。

[0%入力設定値][100%入力設定値]は、選択した「入力レンジ]の範囲内で設定して ください。

「入力設定]の「0%入力設定値]を 4.00、「100%入力設定値]を 20.00 に設定します。

[入力設定]の[0%スケーリング]を 0 に、[100%スケーリング]を 10000 に、[入力ス ケーリング小数点]を小数点以下 2 桁に設定します。

(2)出力設定

[警報設定]の [L1 警報有効]を有効に、[L1 警報設定値]を 1000 に、[L1 警報動作] を下限警報に、[L1 ヒステリシス]を100に、[L1 警報時励磁方向]を励磁に設定します。

[警報設定]の[L2 警報有効]を有効に、[L2 警報設定値]を 2000 に、[L2 警報動作] を下限警報に、[L2 ヒステリシス]を 0 に、[L2 警報時励磁方向]を励磁に設定します。

[警報設定]の[L3 警報有効]を有効に、[L3 警報設定値]を 3000 に、[L3 警報動作] を下限警報に、[L3 ヒステリシス]を 0 に、[L3 警報時励磁方向]を励磁に設定します。

[警報設定]の[L4 警報有効]を有効に、[L4 警報設定値]を 4000 に、[L4 警報動作] を下限警報に、[L4 ヒステリシス]を 0 に、[L4 警報時励磁方向]を励磁に設定します。

[警報設定]の[L5 警報有効]を有効に、[L5 警報設定値]を 6000 に、[L5 警報動作] を上限警報に、[L5 ヒステリシス]を 0に、[L5 警報時励磁方向]を励磁に設定します。

[警報設定]の[L6 警報有効]を有効に、[L6 警報設定値]を 7000 に、[L6 警報動作] を上限警報に、[L6 ヒステリシス]を 0 に、[L6 警報時励磁方向]を励磁に設定します。

[警報設定]の[L7 警報有効]を有効に、[L7 警報設定値]を 8000 に、[L7 警報動作] を上限警報に、[L7 ヒステリシス]を 0 に、[L7 警報時励磁方向]を励磁に設定します。

[警報設定]の[L8 警報有効]を有効に、[L8 警報設定値]を 9000 に、[L8 警報動作] を上限警報に、[L8 ヒステリシス]を100に、[L8 警報時励磁方向]を励磁に設定します。

### 4.4.2.2 M1EAXV-2 の設定例

ここでは、M1EAXV-2-2 (a 接点)の Ch1 を次の入出力仕様に設定する手順について説明しま す。Ch2 の設定方法も同様です。

入力信号:Ch1 4~20mA を 0~100.00 にスケーリング

出力信号:Ch1 を以下の設定にする

L1 警報入力スケーリング値が 10.00 以下で接点 ON、11.00 超過(ヒステリシス 1.00)で接点 OFF L2 警報入力スケーリング値が 20.00 以下で接点 ON、20.00 超過で接点 OFF L3 警報入力スケーリング値が 80.00 以上で接点 ON、80.00 未満で接点 OFF L4 警報入力スケーリング値が 90.00 以上で接点 ON、89.00 未満(ヒステリシス 1.00)で接点 OFF

(ON=接続状態、OFF=非接続状態)

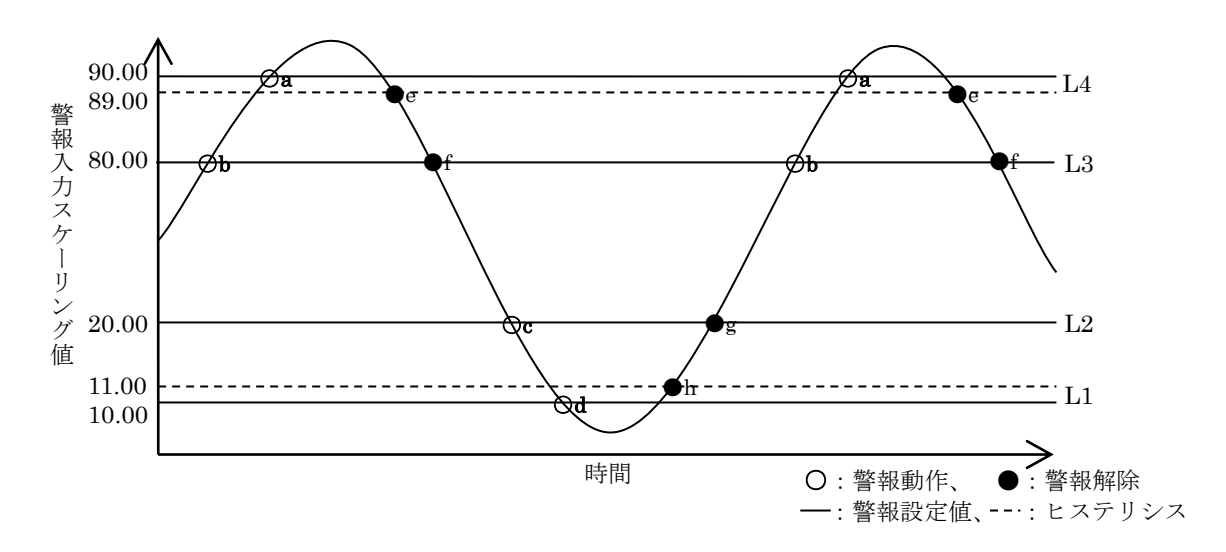

b:入力スケーリング値が 80.00 以上 f:入力スケーリング値が 79.99 以下

a: 入力スケーリング値が 90.00 以上 e: 入力スケーリング値が 88.99 以下 c:入力スケーリング値が 20.00 以下 g:入力スケーリング値が 20.01 以上 d:入力スケーリング値が 10.00 以下 h:入力スケーリング値が 11.01 以上 (1)入力設定

入力信号の仕様に合った [入力レンジ]を設定します。

・[入力レンジ]

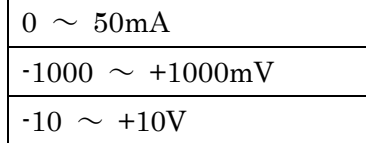

[Ch1 設定]の[入力レンジ]は[0~50mA]を選択します。

「入力レンジ]を選択すると、「0%入力設定値]「100%入力設定値]は選択した「入力レ ンジ]の初期値が設定されますので、ご使用になる値を設定します。

[0%入力設定値][100%入力設定値]は、選択した「入力レンジ]の範囲内で設定して ください。

[Ch1 設定]の「0%入力設定値]を 4.00、「100%入力設定値]を 20.00 に設定します。

[Ch1 設定]の[0%スケーリング]を 0 に、[100%スケーリング]を 10000 に、[入力 スケーリング小数点]を小数点以下2桁に設定します。

(2)出力設定

[Ch1 設定]の [L1 警報有効]を有効に、[L1 警報設定値]を 1000 に、[L1 警報動作] を下限警報に、[L1 ヒステリシス]を100に、[L1 警報時励磁方向]を励磁に設定します。

[Ch1 設定]の[L2 警報有効]を有効に、[L2 警報設定値]を 2000 に、[L2 警報動作] を下限警報に、[L2 ヒステリシス]を 0 に、[L2 警報時励磁方向]を励磁に設定します。

[Ch1 設定]の[L3 警報有効]を有効に、[L3 警報設定値]を 8000 に、[L3 警報動作] を上限警報に、[L3 ヒステリシス]を 0 に、[L3 警報時励磁方向]を励磁に設定します。

[Ch1 設定]の [L4 警報有効]を有効に、[L4 警報設定値]を 9000 に、[L4 警報動作] を上限警報に、[L4 ヒステリシス]を100に、[L4 警報時励磁方向]を励磁に設定します。

### 4.4.2.3 その他の設定

[Ch1 設定][Ch2 設定] (V1の場合 [入力設定][警報設定])以外の設定パラメータは [フ ァイル設定]で編集します。機器の設定パラメータを[→アップロード]ボタンで読み込み、 編集後 [←ダウンロード]ボタンで書き込みます。

設定パラメータの種類や設定可能範囲などは [P30](#page-29-0) の「[8.](#page-29-0) [設定パラメータ詳細説明」](#page-29-0)をご覧 ください。

## <span id="page-25-0"></span>5. 微調整

入力を微調整することができます。

微調整は入力ゼロ、スパンで行います。ゼロ微調整がオフセット、スパン微調整がゲインの 調整です。

 $\overline{V2}$ の場合 [Ch1]、[Ch2]ボタンをクリックし、微調整するチャネルを選択します。 $(\overline{V1})$ は不要)各スライダーを左右に動かし調整します。スライダーの横をクリックまたは左右矢印 キーを押すと最小ステップでの調整が可能です。

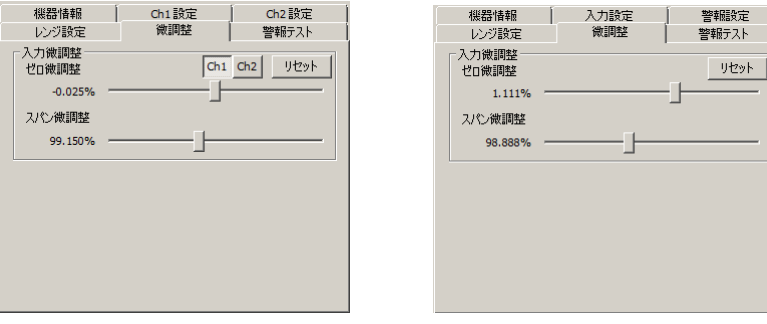

入力微調整は、機器の表示画面に表示される入力値または、M1EACFG の [機器設定] 枠 内上部に表示される入力値を確認しながら調整します。入力信号が 0%の状態で入力のゼロ微 調整を、100%の状態で入力のスパン微調整をします。

入力の微調整を工場出荷時の状態に戻すときは[リセット]ボタンをクリックしてください。

# <span id="page-26-0"></span>6. 警報テスト

警報テストのための模擬出力ができます。

警報テストは、[変更許可]チェックボックスにチェックなしの場合のみ使用できます。

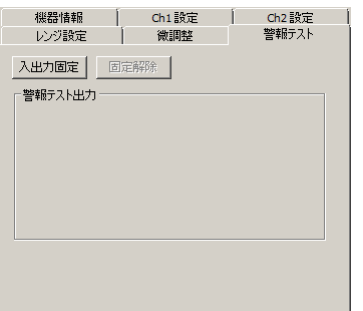

[入出力固定]ボタンをクリックすると、現在の入力に応じた出力信号で固定されます。下 図のように出力信号を操作できる状態になります。この状態では入力が変化しても出力は変わ りません。

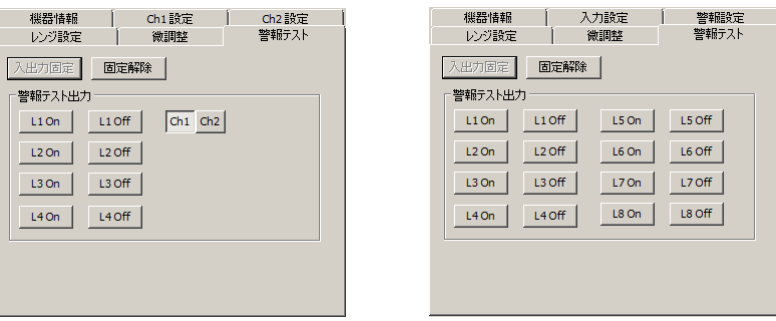

V2 の場合 [Ch1]、[Ch2] ボタンをクリックし、警報テスト出力するチャネルを選択しま す。(V1 は不要)

[L1 On] · [L4 On] (V1 の場合 [L8 On])、[L1 Off] · [L4 Off] (V1 の場合 [L8 Off]) ボタンをクリックすると、対応した信号を出力します。

[固定解除]ボタンをクリックすると、通常の入力に応じて出力が追従する動作に戻ります。

- (注1)入出力固定の状態で、機器との通信を切断したり、機器からコンフィギュレータ接続 ケーブル抜いたりすると、一定時間経過後警報テスト出力は解除されます。
- (注 2)入出力固定中は[変更許可]チェックボックスはチェックできません。
- (注3) 本ソフトウェアでの警報テスト中は、機器側での前面ボタン操作は行わないでくださ い。

# <span id="page-27-0"></span>7. ファイル読み込み/保存

[ファイル設定]で編集した設定パラメータをファイルに保存することができます。他の機 器に同じ設定を手間なく書き込むことができます。

### <span id="page-27-1"></span>7.1. ファイルに保存された設定パラメータを読み込む

[ファイルを開く]ボタンをクリックすると下図のような画面が表示されます。本画面は Windows の標準的な開くファイルを選択するときの画面です。M1EACFG を実行している OS により画面構成は変わります。

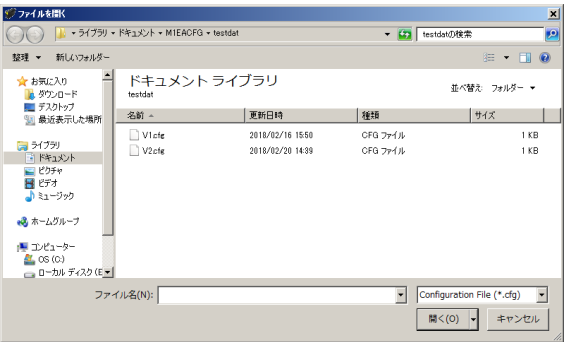

M1EACFG で保存したファイルを選択し[開く]ボタンをクリックすると、設定パラメー タが読み込まれ、[ファイル設定]枠内に表示されます。

読み込んだ設定パラメータを機器に書き込む場合は、[←ダウンロード]の操作を行う必要 があります。

## <span id="page-28-0"></span>7.2. 設定パラメータをファイルに保存する

[ファイルに保存]ボタンをクリックすると下図のような画面が表示されます。本画面は Windows の標準的な保存するファイルを選択するときの画面です。M1EACFG を実行してい る OS により画面構成は変わります。

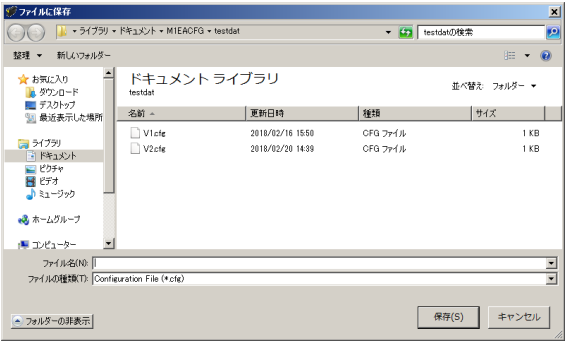

ファイル名欄に保存するファイル名を入力して、[保存]ボタンをクリックすると、[ファイ ル設定]枠内の設定パラメータが保存されます。

(注)保存したファイルの内容をテキストエディタなどで書き換えると、読み込み時にエラ ーが発生しますのでそのような行為はおやめください。

# <span id="page-29-0"></span>8. 設定パラメータ詳細説明

<span id="page-29-1"></span>8.1. 一覧

形式ごとに対応する設定パラメータの一覧は下表のとおりです。

|                     |                           | MIEAXV-1              | MIEAXV-2   | 掲載ペ<br>ージ |
|---------------------|---------------------------|-----------------------|------------|-----------|
|                     | 入力レンジ                     | $\bigcirc$            | ◯          | 31        |
| Ch1 設定 . Ch2 設定     | 0%入力設定値 / 100%入力設定値       | $\bigcirc$            | $\bigcirc$ | 31        |
|                     | 0%入力スケーリング / 100%入力スケーリング | $\overline{\bigcirc}$ | $\bigcirc$ | 31        |
|                     | 入力スケーリング小数点               | $\bigcirc$            | ◯          | 31        |
|                     | 単位(入力スケーリング)              | $\bigcirc$            | $\bigcirc$ | 32        |
| $\overline{\Sigma}$ | ユーザー単位                    | $\bigcirc$            | ◯          | 32        |
|                     | L1-L4(L8)警報有効             | $\bigcirc$            | ◯          | 32        |
|                     | L1-L4(L8)警報設定値            | $\bigcirc$            | ∩          | 32        |
|                     | L1-L4(L8)警報動作             | $\overline{\bigcirc}$ | ∩          | 32        |
|                     | L1-L4(L8)ヒステリシス           | $\overline{\circ}$    | O          | 33        |
|                     | L1-L4(L8)警報時励磁方向          | $\overline{\circ}$    | $\bigcirc$ | 33        |
|                     | 警報 ON ディレー                | $\bigcirc$            | $\bigcirc$ | 33        |
|                     | 電源 ON ディレー                | $\overline{\circ}$    | ◯          | 33        |
|                     | 警報ラッチ                     | $\overline{\circ}$    | ◯          | 33        |
|                     | フィルタ時定数                   | $\bigcirc$            | ∩          | 33        |
|                     | 入力ゼロ微調整 / 入力スパン微調整        | $\bigcirc$            | ∩          | 34        |
| 詳細                  | 上段画面表示設定                  | $\bigcirc$            | ∩          | 34        |
|                     | 下段画面表示設定                  | О                     | ∩          | 35        |
|                     | チャネル有効                    |                       | ◯          | 35        |
|                     | 輝度調整                      | O                     | $\bigcirc$ | 36        |
|                     | 画面消去時間                    | $\bigcirc$            | ◯          | 36        |

## <span id="page-30-1"></span><span id="page-30-0"></span>8.2. 入力設定 · 警報設定 Ⅵ、Ch1 設定 · Ch2 設定 Ⅵ2

### 8.2.1. 入力レンジ

機器の入力信号を設定します。下記より選択できます。

|          | シンボル  入力レンジ           | 機器形式          |
|----------|-----------------------|---------------|
|          | $0 \sim 50 \text{mA}$ | $M1EAXV-1$    |
| $\rm V2$ | $-1000 \sim +1000$ mV | M1EAXV-2 で設定可 |
|          | $-10 \sim +10V$       |               |

(注 1)入力レンジを変更すると[0%入力設定値]、[100%入力設定値]、[入力ゼロ微調整]、 [入力スパン微調整]は初期値に戻ります。

### <span id="page-30-2"></span>8.2.2. 0%入力設定値 / 100%入力設定値

入力レンジの範囲内でご使用になる入力信号 0%、100%を設定します。たとえば、[入力レ ンジ] -10~+10V で使用する入力信号が 1~5V の場合、「0%入力設定値]を 1.000 に「100% 入力設定値]を 5.000 に設定します。入力信号 0~100%が 1.000~5.000V になります。

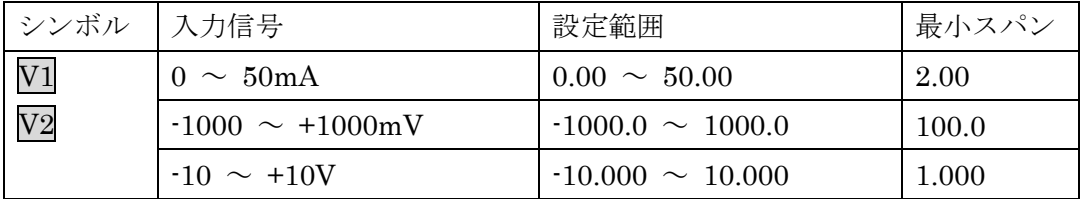

### <span id="page-30-3"></span>8.2.3. 0%入力スケーリング / 100%入力スケーリング

「0%入力設定値]「100%入力設定値]に対するスケーリング値を設定します。

たとえば、[0%入力設定値]を-10.000 に[100%入力設定値]を 10.000 に設定し、[0%入 力スケーリング]を 0 に、[100%入力スケーリング]を 10000 に設定すると、入力信号の-10 ~+10V が 0~10000 になります。

[0%入力スケーリング][100%入力スケーリング]は、-99999~999999 の範囲内で設定し てください。

### <span id="page-30-4"></span>8.2.4. 入力スケーリング小数点

[入力スケーリング値]に対する小数点位置を設定します。[入力スケーリング小数点]は 小数点無し~小数点以下 5 桁目の範囲内で設定してください。

<span id="page-31-0"></span>8.2.5. 単位(入力スケーリング)

[入力スケーリング値]を選択したときに表示する単位を設定します。 設定できる単位は、以下の 68 種類です。

DC、AC、mV、V、kV、µA、mA、A、kA、mW、W、kW、var、kvar、Mvar、VA、Hz、  $\Omega$ , k $\Omega$ , M $\Omega$ , cm, mm, m, m/sec, mm/min, cm/min, m/min, m/h, m/s<sup>2</sup>, inch, L, L/s, L/min, L/h, m<sup>3</sup>, m<sup>3</sup>/sec, m<sup>3</sup>/min, m<sup>3</sup>/h, Nm<sup>3</sup>/h, N·m, N/m<sup>2</sup>, g, kg, kg/h, N, kN、Pa、kPa、MPa、t、t/h、℃、゚F、K、%RH、J、kJ、MJ、rpm、sec、min、min-1、pH、%、 ppm、deg、(空白)、User

<span id="page-31-1"></span>8.2.6. ユーザー単位

[単位(入力スケーリング)]で [User] を選択すると、任意の単位を設定できます。 設定できる文字は下記の半角文字で 13 文字までになります。

設定できる文字 : 0~9 A~Z a~z ! " # \$ % & ' ( ) = - + \* ^|@`[]{};:<>?\_, ./

<span id="page-31-2"></span>8.2.7. L1-L4(L8)警報有効

機器の警報出力の有効/無効を設定します。下記より選択します。

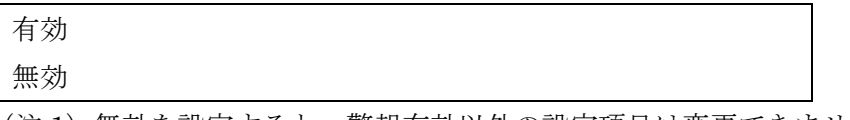

(注 1)無効を設定すると、警報有効以外の設定項目は変更できません。

#### <span id="page-31-3"></span>8.2.8. L1-L4(L8)警報設定値

警報の閾値を設定します。設定範囲は形式により異なります。形式ごとの設定範囲は以下の とおりです。

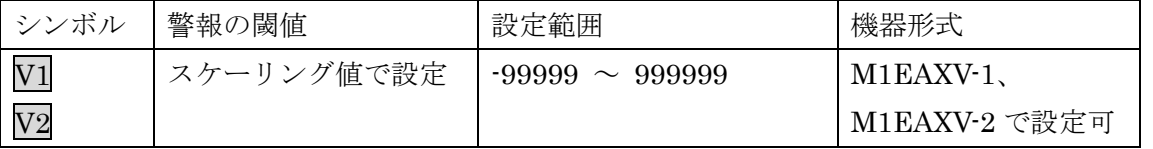

(注 1)[0%入力スケーリング]、[100%入力スケーリング]で設定したスケーリング値の範囲 内で設定してください。

### <span id="page-31-4"></span>8.2.9. L1-L4 (L8) 警報動作

警報の動作方向を下記の 2 つから選択します。

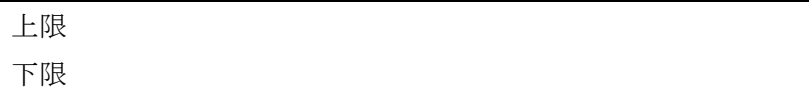

### <span id="page-32-0"></span>8.2.10. L1-L4 (L8) ヒステリシス

警報のヒステリシス幅を設定します。設定範囲は形式により異なります。形式ごとの設定範 囲は以下のとおりです。

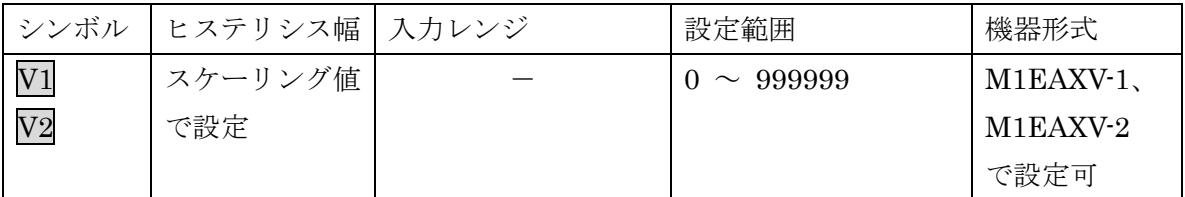

#### <span id="page-32-1"></span>8.2.11. L1-L4 (L8) 警報時励磁方向

警報出力の励磁方向を下記の 2 つから選択します。

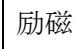

非励磁

### <span id="page-32-2"></span>8.2.12. 警報 ON ディレー

警報動作ディレー時間を秒単位で設定します。0~999 秒の範囲内で設定してください。

#### <span id="page-32-3"></span>8.2.13. 電源 ON ディレー

電源投入時の警報動作ディレー時間を秒単位で設定します。0~999 秒の範囲内で設定して ください。

### <span id="page-32-4"></span>8.2.14. 警報ラッチ

警報出力のラッチ有効/無効を設定します。下記より選択します。

有効 無効

警報ラッチを解除するには、機器の電源を切断するか、[警報ラッチ]に無効を設定してく ださい。

#### <span id="page-32-5"></span>8.2.15. フィルタ時定数

設定した時定数の一次遅れフィルタ処理をかけることができます。0 を設定するとフィルタ 処理は行われません。0、1~30(秒)の範囲で時定数を設定できます。

一次遅れフィルタは一般的な CR フィルタと同等で、設定した時定数は入力信号が 0%から 100%に変化したときに約 63%まで追従する時間をいいます。

### <span id="page-33-0"></span>8.2.16. 入力ゼロ微調整 / 入力スパン微調整

入力実量値に対して調整することができます。

[入力ゼロ微調整]、[入力スパン微調整]の調整範囲は形式により異なります。形式ごとの 調整範囲は以下のとおりです。

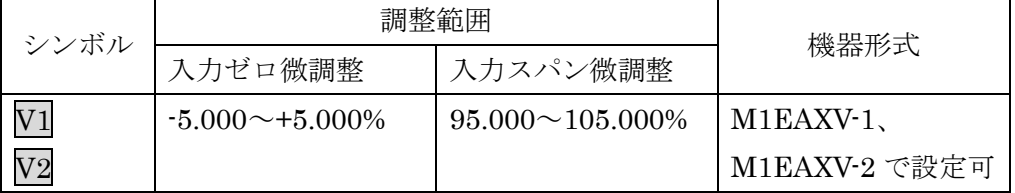

### <span id="page-33-2"></span><span id="page-33-1"></span>8.3. 詳細

## 8.3.1. 上段画面表示設定

計測モード時に表示部の上段に表示する内容を下記より設定します。

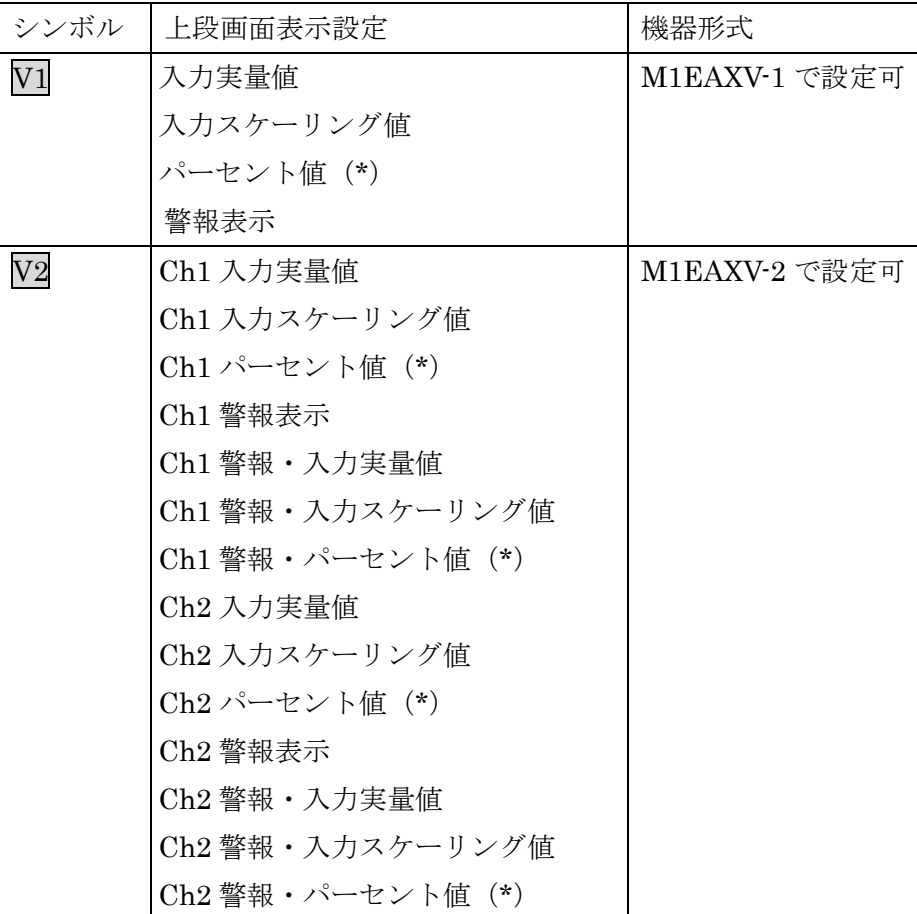

(\*)入力のパーセント値になります

### <span id="page-34-0"></span>8.3.2. 下段画面表示設定

計測モード時に表示部の下段に表示する内容を下記より設定します。

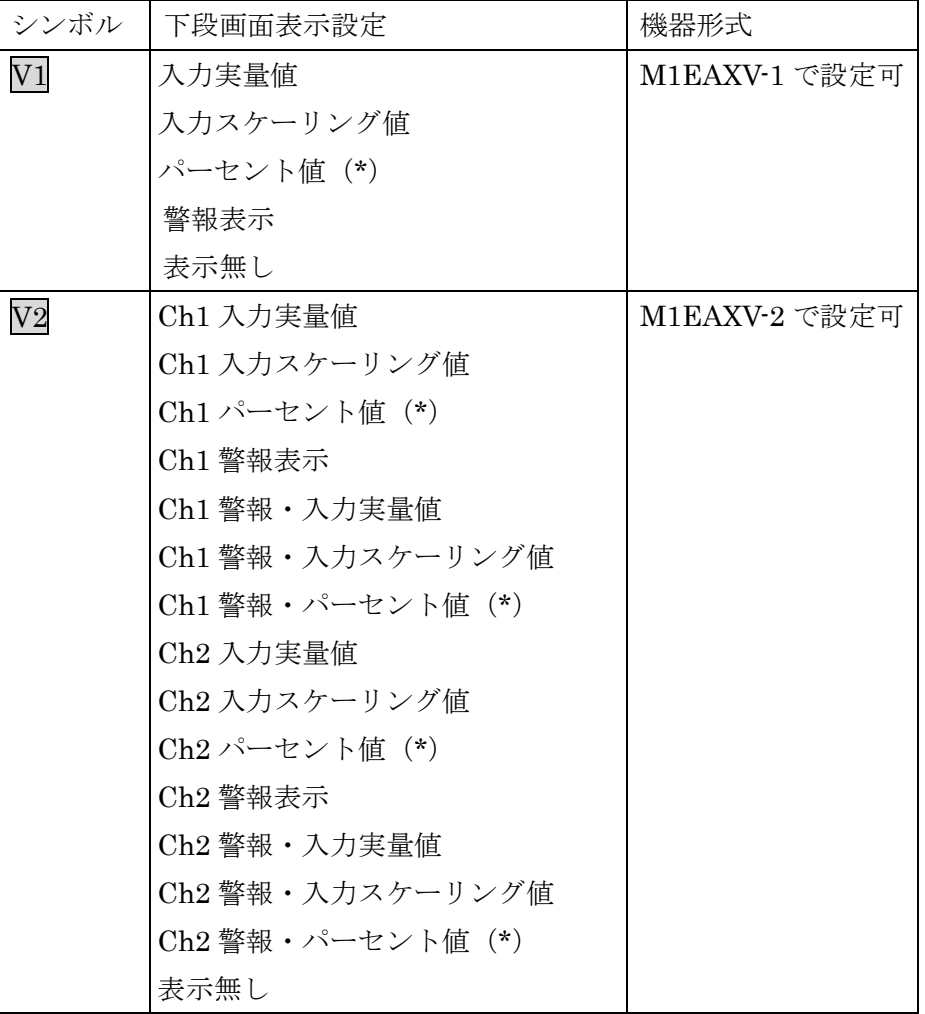

(\*)入力のパーセント値になります

### <span id="page-34-1"></span>8.3.3. チャネル有効 V2

チャネル 1、チャネル 2 の有効/無効を設定します。下記より選択できます。

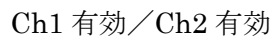

Ch1 有効/Ch2 無効

Ch1 無効/Ch2 有効

(注 1)チャネル 1 または、チャネル 2 を無効にした場合でも、無効チャネルの設定は可能 です。

### <span id="page-35-0"></span>8.3.4. 輝度調整

表示部の輝度を調整します。1(暗)~4(明)の範囲で設定します。

### <span id="page-35-1"></span>8.3.5. 画面消去時間

一定時間、本体前面ボタンの操作がなかった場合に画面を消去する時間を設定します。  $0, 1 \sim 60$ (分)の範囲で設定します。常時画面表示にしたい場合は、"0"に設定します。